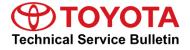

Service

Category Audio/Visual/Telematics

| Section | Navigation/Multi Info Display | Market USA | Toyota Supports |
|---------|-------------------------------|------------|-----------------|
|---------|-------------------------------|------------|-----------------|

#### Applicability

| YEAR(S) | MODEL(S)                                                                                                    | ADDITIONAL INFORMATION |  |
|---------|----------------------------------------------------------------------------------------------------|------------------------|--|
| 2013    | Avalon, Avalon HV, Camry,<br>Camry HV, Land Cruiser,<br>Prius, Prius PHV, Prius V,<br>RAV4 EV, Sequoia, Venza |                        |  |
| 2014    | Avalon, Avalon HV, Camry,<br>Camry HV, Land Cruiser,<br>Prius, Prius PHV, Prius V,<br>RAV4 EV, Venza          |                        |  |
| 2012    | Camry, Camry HV, Prius,<br>Prius PHV, Prius V, RAV4<br>EV                                                     |                        |  |
| 2015    | Land Cruiser, Prius, Prius<br>PHV                                                                             |                        |  |

#### SUPERSESSION NOTICE

The information contained in this bulletin supersedes SB No. T-SB-0006-13.

• Applicability has been updated to include 2015 model year Land Cruiser, Prius & Prius PHV vehicles.

Service Bulletin No. T-SB-0006-13 is Obsolete and any printed versions should be discarded. Be sure to review the entire content of this bulletin before proceeding.

#### **REVISION NOTICE**

September 30, 2016 Rev1:

• Required Tools and Equipment has been updated to include a NEW USB Drive Map Update.

Any previous printed versions of this bulletin should be discarded.

## Introduction

Toyota models equipped with the Premium HDD Navigation (AVN/AW-EMV) System will periodically require an update to the Gracenote® Database. Gracenote® includes detailed information for songs (e.g., Genre, Artist, Song Title, Album Name, etc.). The Gracenote® update will be included on the "USB Drive Navigation Map Update" SST. A Gracenote® update MUST be performed before a Navigation Map Update. A Navigation Map Update is NOT required to complete the Gracenote® update. Use the process described in this bulletin to perform the update.

## Warranty Information

| OP CODE | DESCRIPTION                | TIME | OFP | T1 | T2 |
|---------|----------------------------|------|-----|----|----|
| N/A     | Not Applicable to Warranty | Ι    | -   | Ι  | —  |

## **Required Tools & Equipment**

| SPECIAL SERVICE TOOLS (SST)              | PART NUMBER          | QTY |
|------------------------------------------|----------------------|-----|
| USB Drive Navigation Map Update – Denso* | <u>TOYD-HDD07-16</u> | 1   |

\* Essential SST.

## NOTE

Additional SSTs may be ordered by calling 1-800-933-8335.

#### Update Procedure

1. Cycle the ignition ON (Engine/Hybrid/EV system OFF).

## NOTE

- Vehicles WITHOUT Smart Key system: Turn the ignition key to the "ON" position.
- Vehicles WITH Smart Key system: Press the "Engine Start Stop" switch 2 times with the brake pedal released.
- 2. Insert the USB Drive SST into the USB port of the vehicle (usually located under the navigation head unit, center console/armrest, or glove box).

# **Update Procedure (Continued)**

3. Press the *Setup* button on the navigation head unit.

#### Figure 1.

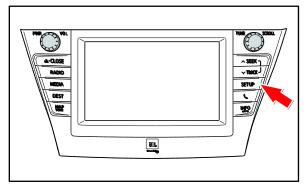

4. Select *General* on the navigation screen.

5. Press the down arrow and then select *Gracenote® Database Update.* 

# Figure 2.

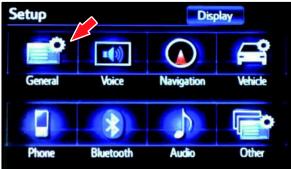

## Figure 3.

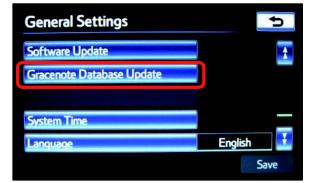

# **Update Procedure (Continued)**

6. Select Update.

7. Select Yes.

8. Gracenote® Database Update will begin automatically.

## NOTE

This process will take about 2 minutes.

9. The head unit will display the NEW Gracenote® version upon completion.

The head unit is now ready for a Navigation Map Update (if desired).

# Figure 4.

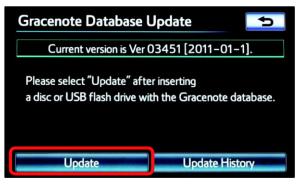

#### Figure 5.

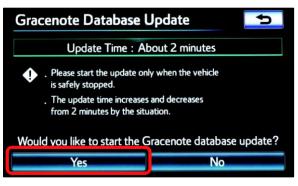

#### Figure 6.

| Gra      | cenote Database Update                            |
|----------|---------------------------------------------------|
|          | Updating Gracenote database                       |
| •        | . Please do not eject or remove the update media. |
|          | . Please do not turn the vehicle off.             |
| gracenot | · .                                               |

#### Figure 7.

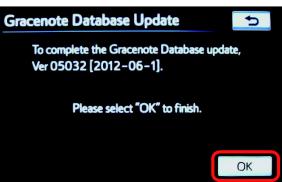